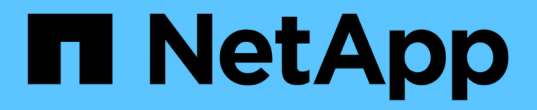

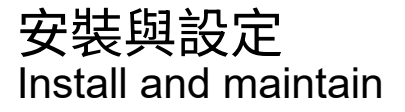

NetApp April 19, 2024

This PDF was generated from https://docs.netapp.com/zh-tw/ontap-systems/fas2800/install-setup.html on April 19, 2024. Always check docs.netapp.com for the latest.

# 目錄

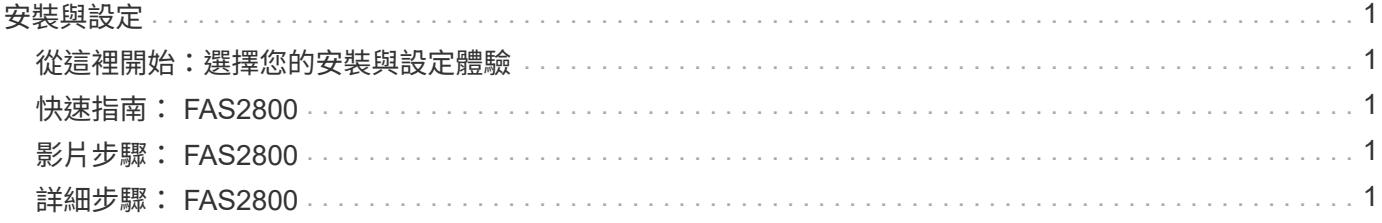

## <span id="page-2-0"></span>安裝與設定

<span id="page-2-1"></span>從這裡開始:選擇您的安裝與設定體驗

對於大多數的組態、您可以選擇不同的內容格式。

• ["](#page-2-2)[快速步驟](#page-2-2)["](#page-2-2)

可列印的PDF逐步說明、並提供其他內容的即時連結。

• ["](#page-2-3)[影片步驟](#page-2-3)["](#page-2-3)

視訊逐步指示。

• ["](#page-2-4)[詳細步驟](#page-2-4)["](#page-2-4)

線上逐步指示、並提供其他內容的即時連結。

如果您的系統採用MetroCluster 不知道IP組態、請參閱 ["](https://docs.netapp.com/us-en/ontap-metrocluster/install-ip/index.html)[安裝](https://docs.netapp.com/us-en/ontap-metrocluster/install-ip/index.html)[MetroCluster](https://docs.netapp.com/us-en/ontap-metrocluster/install-ip/index.html) [不需要的](https://docs.netapp.com/us-en/ontap-metrocluster/install-ip/index.html)[IP](https://docs.netapp.com/us-en/ontap-metrocluster/install-ip/index.html)[組態](https://docs.netapp.com/us-en/ontap-metrocluster/install-ip/index.html)["](https://docs.netapp.com/us-en/ontap-metrocluster/install-ip/index.html) 說明。

## <span id="page-2-2"></span>快速指南: **FAS2800**

本指南提供從機架安裝和纜線安裝到初始系統啟動的系統典型安裝圖形指示。如果您熟 悉NetApp系統的安裝、請使用本指南。

存取安裝與設定指示\_ PDF海報:

["FAS2800](https://docs.netapp.com/zh-tw/ontap-systems/media/PDF/Jan_2024_Rev4_FAS2800_ISI_IEOPS-1479.pdf) [系統安裝與設定說明](https://docs.netapp.com/zh-tw/ontap-systems/media/PDF/Jan_2024_Rev4_FAS2800_ISI_IEOPS-1479.pdf)["](https://docs.netapp.com/zh-tw/ontap-systems/media/PDF/Jan_2024_Rev4_FAS2800_ISI_IEOPS-1479.pdf)

### <span id="page-2-3"></span>影片步驟: **FAS2800**

下列影片說明如何安裝及連接新系統。

[動畫](https://netapp.hosted.panopto.com/Panopto/Pages/Embed.aspx?id=3caea3f4-14fe-4c13-a324-afa3013a1e48) [- FAS2800](https://netapp.hosted.panopto.com/Panopto/Pages/Embed.aspx?id=3caea3f4-14fe-4c13-a324-afa3013a1e48) [安裝與設定說明](https://netapp.hosted.panopto.com/Panopto/Pages/Embed.aspx?id=3caea3f4-14fe-4c13-a324-afa3013a1e48)

### <span id="page-2-4"></span>詳細步驟: **FAS2800**

本程序提供安裝一般 NetApp 儲存系統的詳細逐步指示。如果您需要更詳細的安裝指示、 請使用此程序。

步驟**1**:準備安裝

開始之前

您必須在網站上提供下列資訊:

• 儲存系統的機架空間位於電信機架或系統機櫃中。

◦ 2U 適用於儲存系統

◦ 2U 或 4U 適用於系統中的每個磁碟機櫃

- 2號十字螺絲起子
- 額外的網路纜線、可將儲存系統連接至網路交換器、筆記型電腦或主控台、並使用網頁瀏覽器
- 具備RJ-45連線並可存取網頁瀏覽器的筆記型電腦或主控台
	- 存取 ["NetApp Hardware Universe"](https://hwu.netapp.com) 以取得站台需求的相關資訊、以及設定儲存系統的其他資訊。
	- 您可能也想要存取 ["ONTAP 9](http://mysupport.netapp.com/documentation/productlibrary/index.html?productID=62286) [版本的版本資訊](http://mysupport.netapp.com/documentation/productlibrary/index.html?productID=62286)["](http://mysupport.netapp.com/documentation/productlibrary/index.html?productID=62286) 如需此儲存系統的詳細資訊、請參閱您的 ONTAP 版本。

#### 步驟

1. 打開所有包裝箱並清點內容物。

 $\left(\begin{smallmatrix} 1\ 1 \end{smallmatrix}\right)$ 有特定電力需求的客戶必須檢查 ["NetApp Hardware Universe"](https://hwu.netapp.com) 以瞭解其組態選項。

- 2. 存取 ["](https://docs.netapp.com/us-en/ontap/task_configure_ontap.html#assign-a-node-management-ip-address)[使用系統管理員在新叢集上設定](https://docs.netapp.com/us-en/ontap/task_configure_ontap.html#assign-a-node-management-ip-address) [ONTAP"](https://docs.netapp.com/us-en/ontap/task_configure_ontap.html#assign-a-node-management-ip-address)
	- a. 檢閱要求和程序步驟。
	- b. 完成以收集儲存系統的相關資訊 ["](https://docs.netapp.com/us-en/ontap/task_configure_ontap.html)[設定工作表](https://docs.netapp.com/us-en/ontap/task_configure_ontap.html) [^](https://docs.netapp.com/us-en/ontap/task_configure_ontap.html) [\(需要工作表的](https://docs.netapp.com/us-en/ontap/task_configure_ontap.html) [URL](https://docs.netapp.com/us-en/ontap/task_configure_ontap.html) [\)](https://docs.netapp.com/us-en/ontap/task_configure_ontap.html)["](https://docs.netapp.com/us-en/ontap/task_configure_ontap.html)。
	- c. 記錄控制器的儲存系統序號。

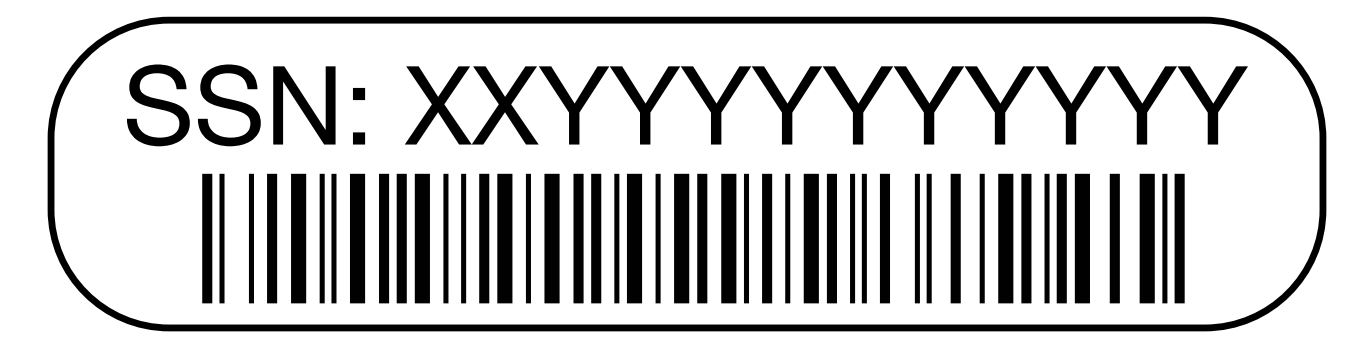

下表列出您可能會收到的纜線類型。如果您收到的纜線未列於表中、請參閱 ["NetApp Hardware Universe"](https://hwu.netapp.com) 找出 纜線並識別其用途。

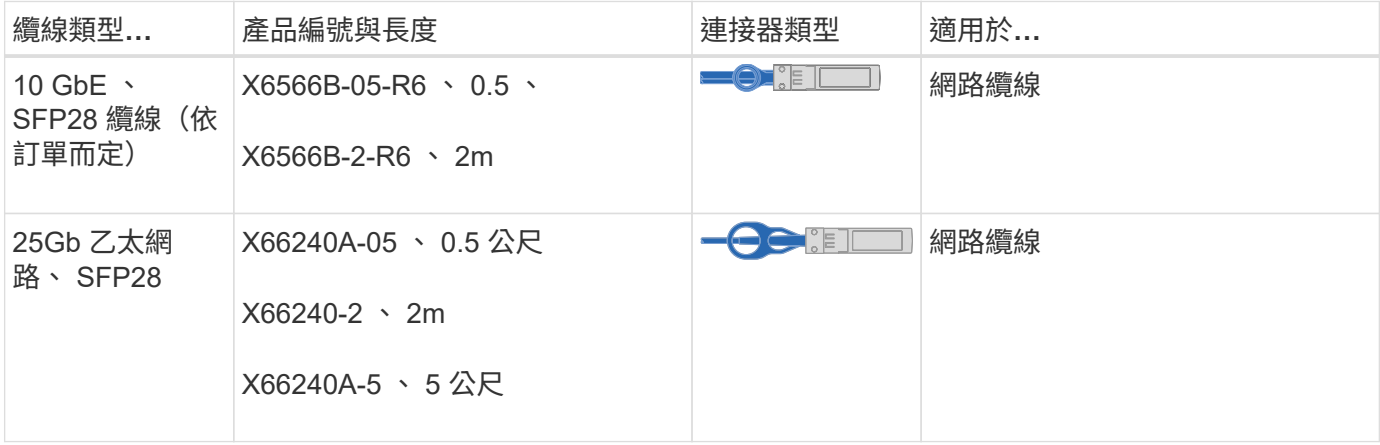

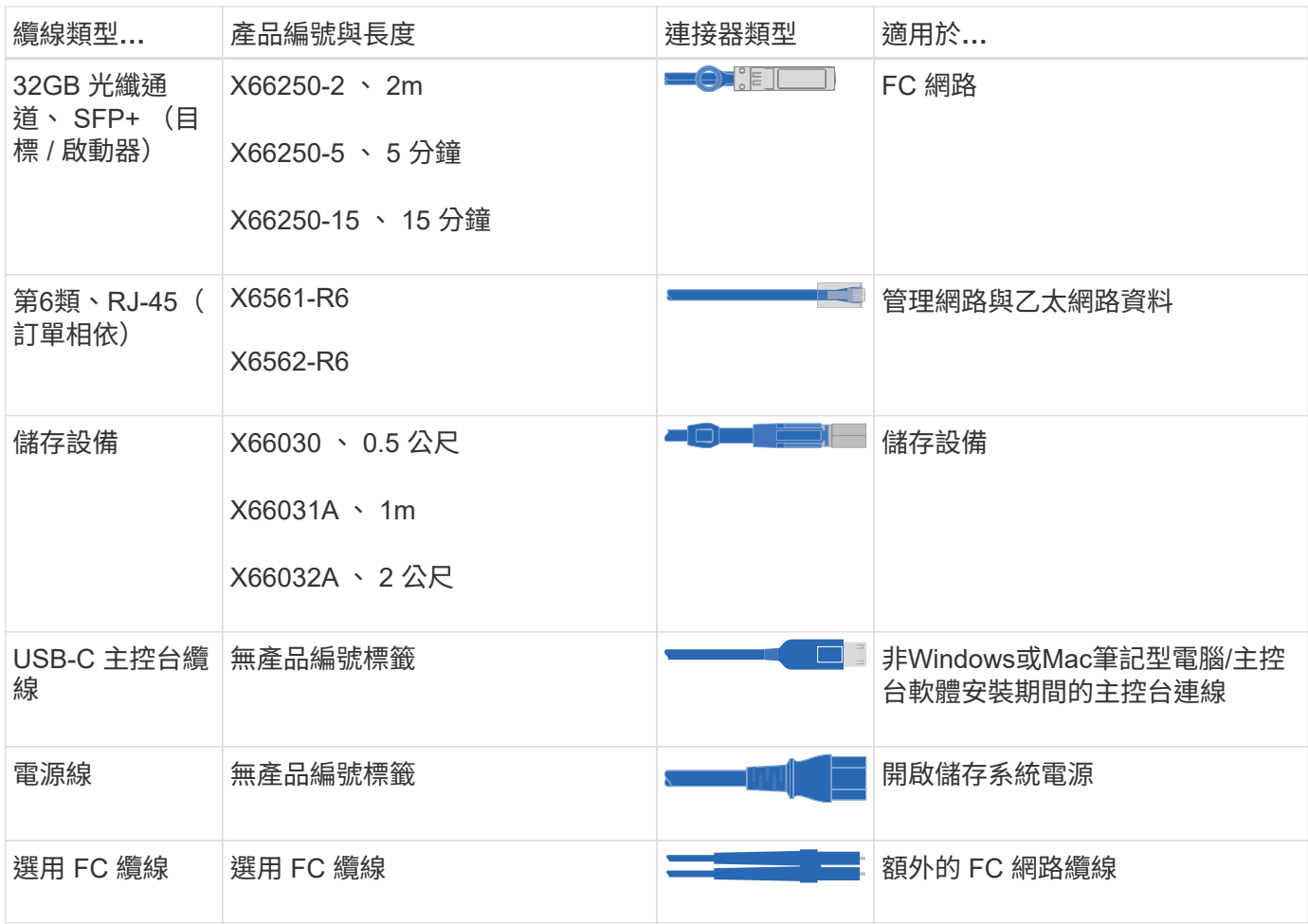

### 步驟**2**:安裝硬體

視情況、將儲存系統安裝在電信機架或 NetApp 儲存系統機櫃中。

步驟

- 1. 視需要安裝軌道套件。
- 2. 請依照軌道套件隨附的說明安裝及保護您的儲存系統。

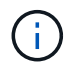

您必須注意與儲存系統重量相關的安全考量。

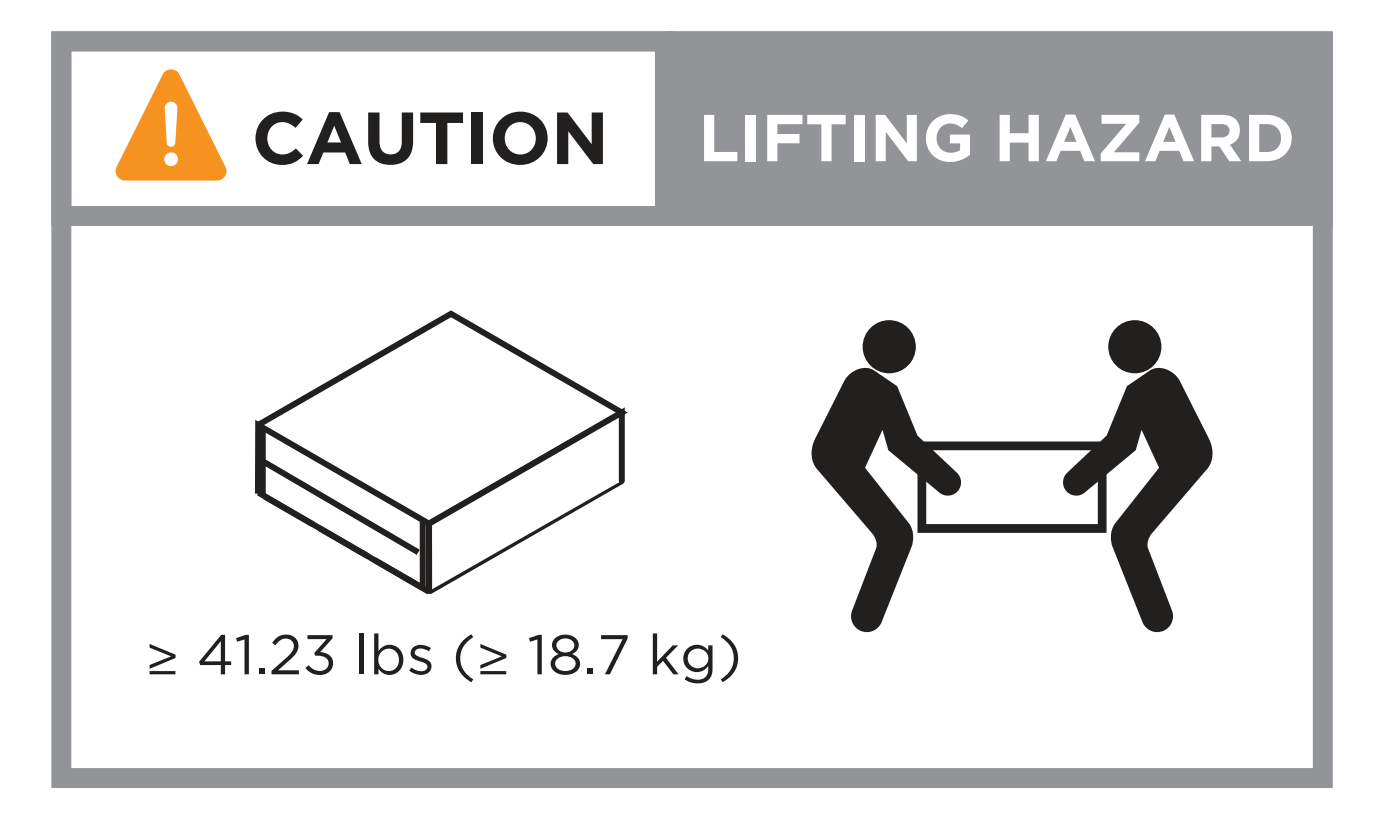

3. 連接纜線管理裝置(如圖所示)。

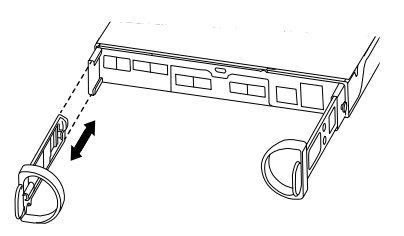

4. 將擋板放在儲存系統的正面。

步驟**3**:將控制器連接至網路

將控制器以雙節點無交換器叢集或交換式叢集的形式連接至網路。

下表列出兩個節點無交換器叢集和交換式叢集的纜線類型、以及撥出電話號碼和纜線顏色。

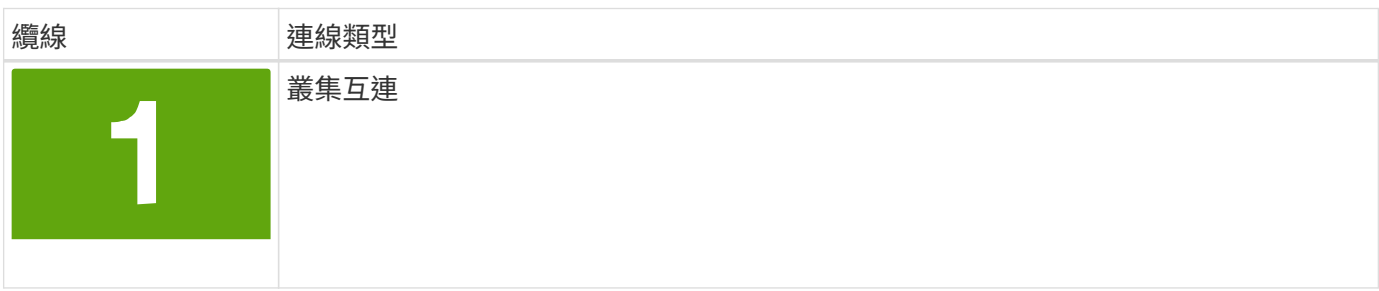

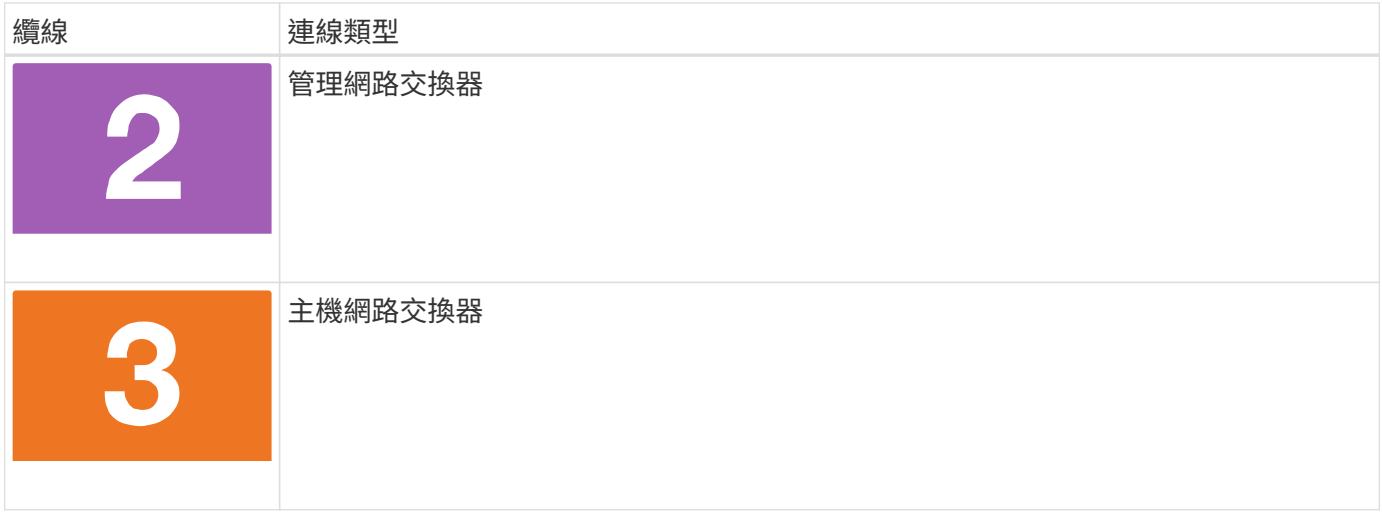

開始之前

- 如需將儲存系統連接至交換器的相關資訊、請聯絡您的網路管理員。
- 請查看圖例箭頭、瞭解正確的纜線連接器推拉式彈片方向。
	- 插入連接器時、您應該會覺得它卡入定位;如果您不覺得卡住、請將其取下、將纜線頭翻轉過來、然後 再試一次。
	- 如果連接至光纖交換器、請先將SFP插入控制器連接埠、再將纜線連接至連接埠。

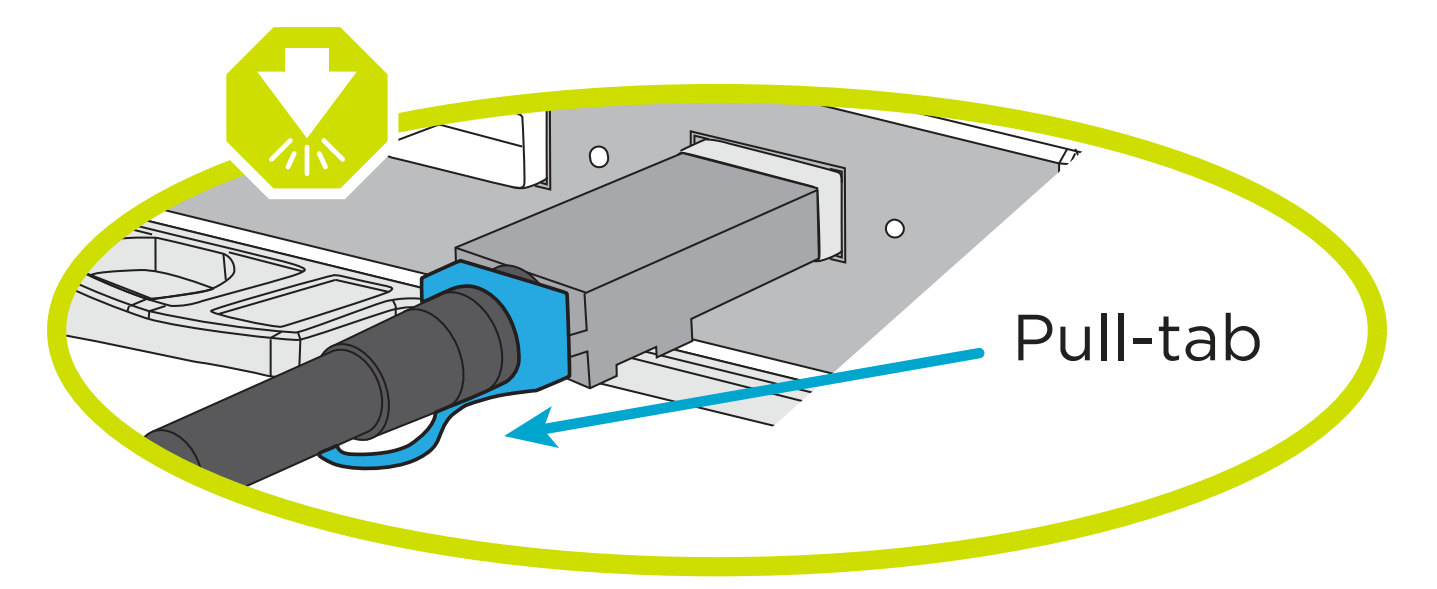

選項**1**:連接雙節點無交換式叢集

為無交換器的雙節點叢集連接網路連線和叢集互連連接埠佈線。

關於這項工作

使用動畫或逐步說明完成控制器與交換器之間的纜線。

#### [動畫](https://netapp.hosted.panopto.com/Panopto/Pages/Embed.aspx?id=90577508-fa79-46cf-b18a-afe8016325af) [-](https://netapp.hosted.panopto.com/Panopto/Pages/Embed.aspx?id=90577508-fa79-46cf-b18a-afe8016325af) [無](https://netapp.hosted.panopto.com/Panopto/Pages/Embed.aspx?id=90577508-fa79-46cf-b18a-afe8016325af)[交換器的](https://netapp.hosted.panopto.com/Panopto/Pages/Embed.aspx?id=90577508-fa79-46cf-b18a-afe8016325af)[雙節](https://netapp.hosted.panopto.com/Panopto/Pages/Embed.aspx?id=90577508-fa79-46cf-b18a-afe8016325af)[點叢集](https://netapp.hosted.panopto.com/Panopto/Pages/Embed.aspx?id=90577508-fa79-46cf-b18a-afe8016325af)[佈](https://netapp.hosted.panopto.com/Panopto/Pages/Embed.aspx?id=90577508-fa79-46cf-b18a-afe8016325af)[線](https://netapp.hosted.panopto.com/Panopto/Pages/Embed.aspx?id=90577508-fa79-46cf-b18a-afe8016325af)

步驟

1. 使用叢集互連纜線將叢集互連連接埠 e0a 連接至 e0a 、並將 e0b 連接至 e0b :

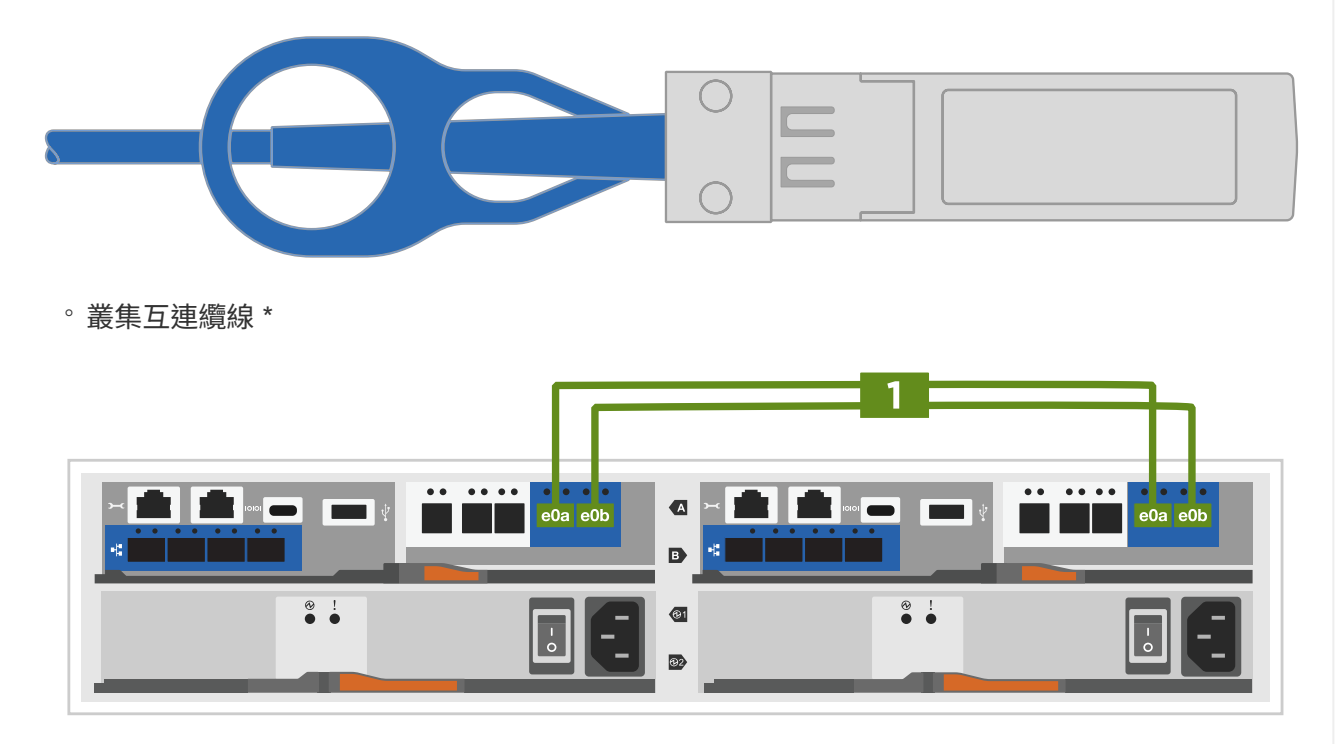

2. 使用RJ45纜線將e0M連接埠連接至管理網路交換器:

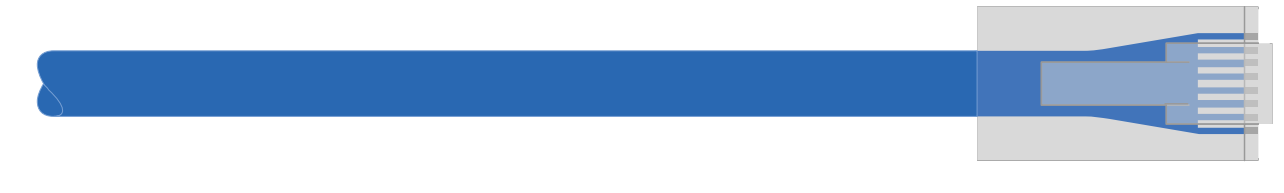

◦ RJ45 纜線 \*

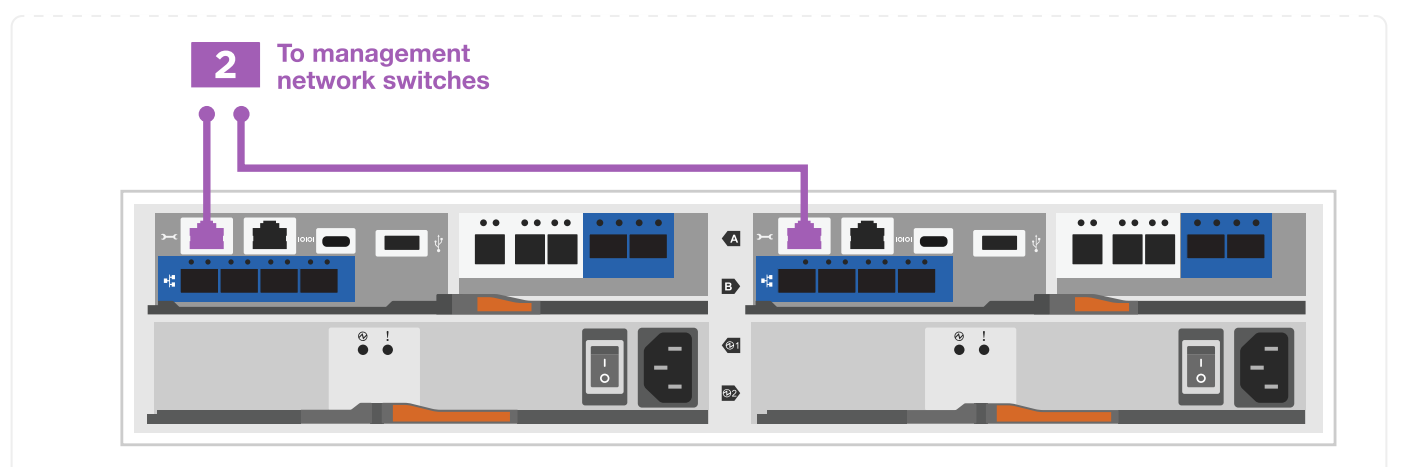

3. 將夾層卡連接埠連接至主機網路。

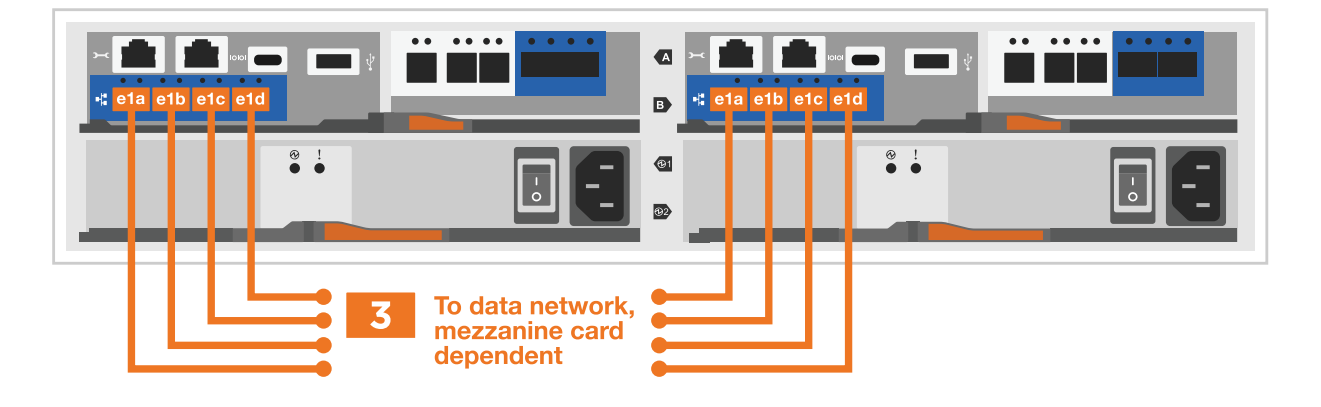

a. 如果您有 4 埠乙太網路資料網路、請將連接埠 e1a 至 e1d 連接至乙太網路資料網路。

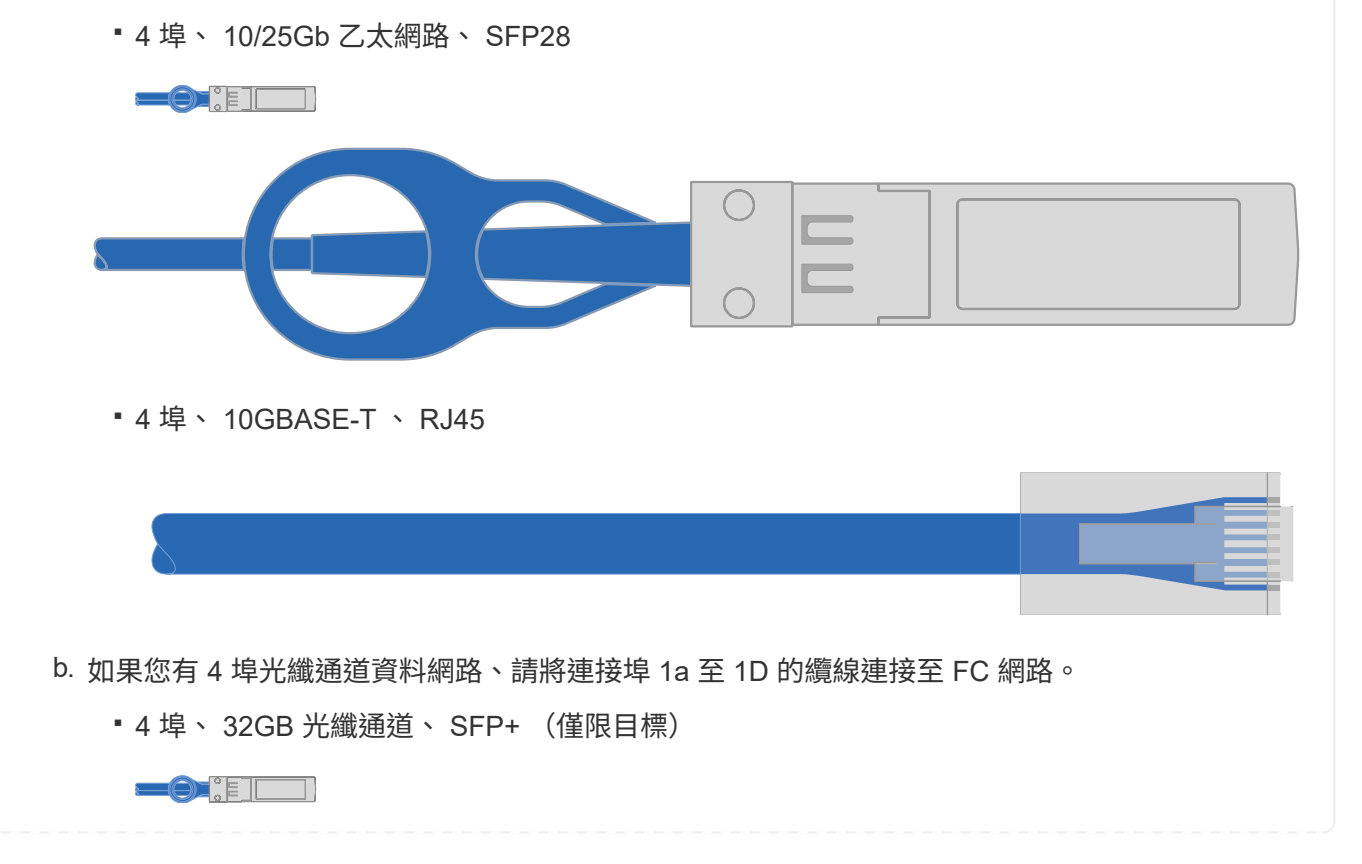

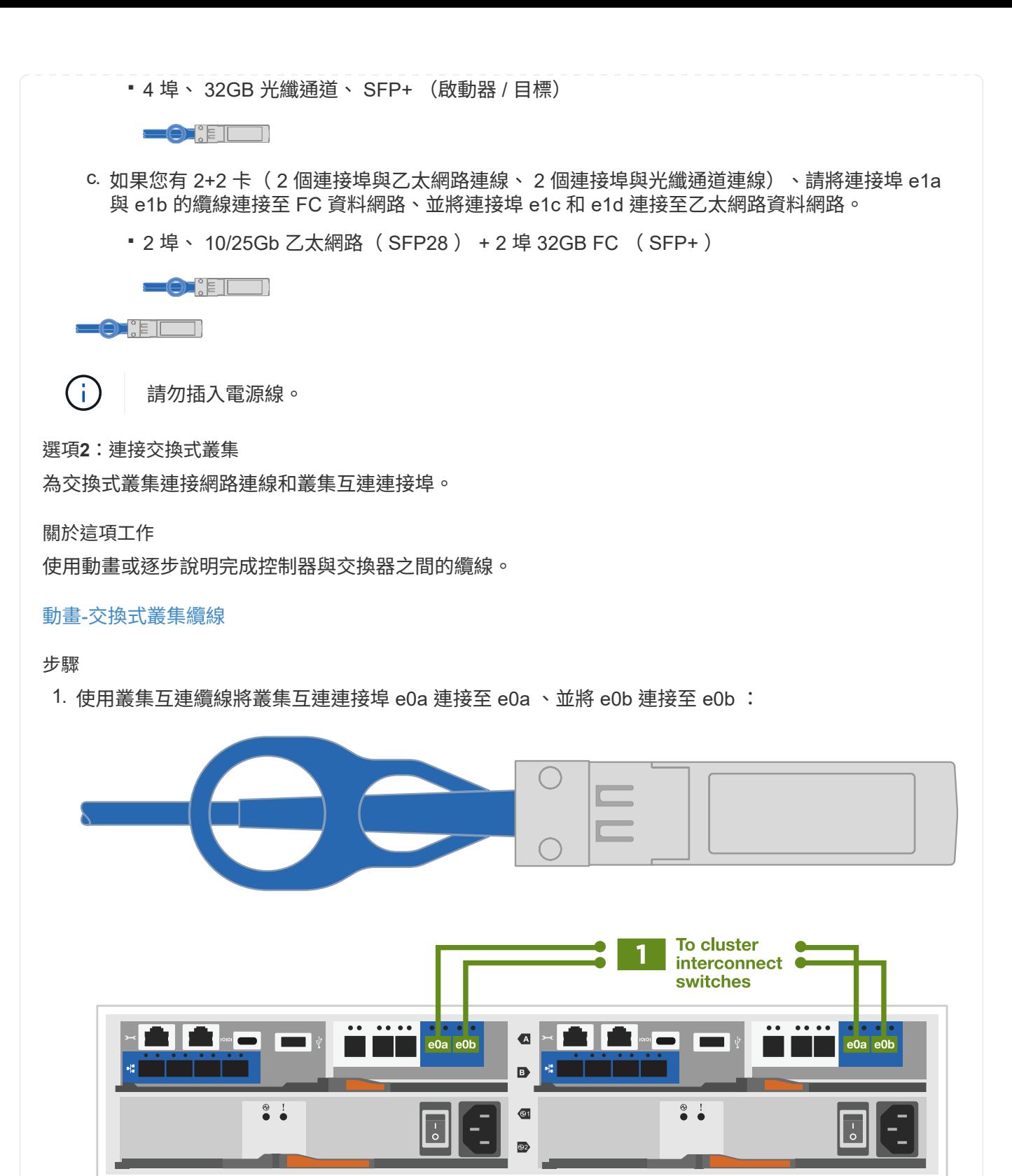

2. 使用RJ45纜線將e0M連接埠連接至管理網路交換器:

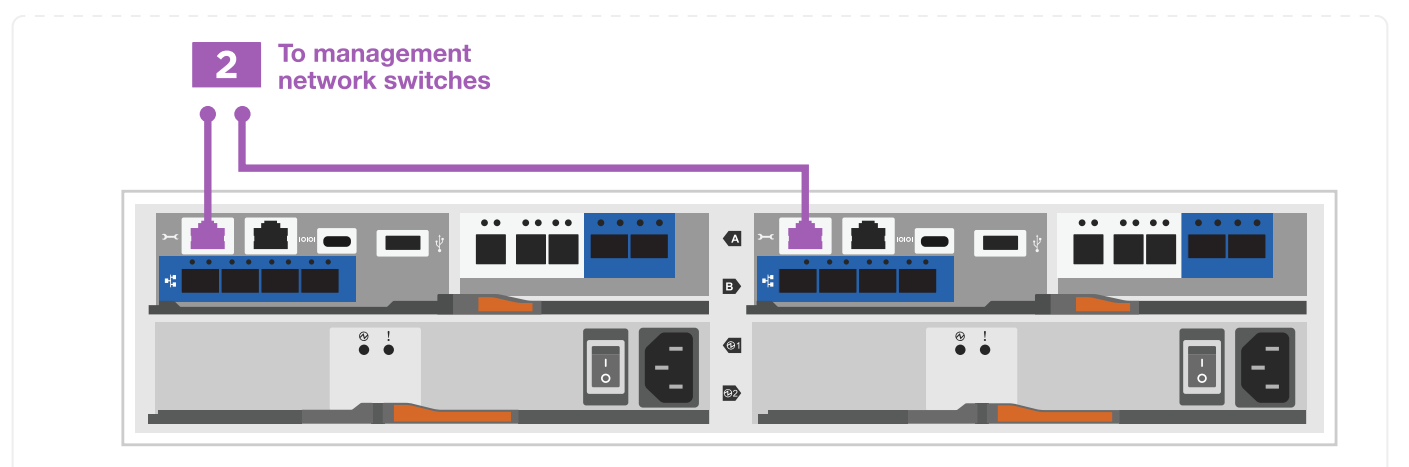

3. 將夾層卡連接埠連接至主機網路。

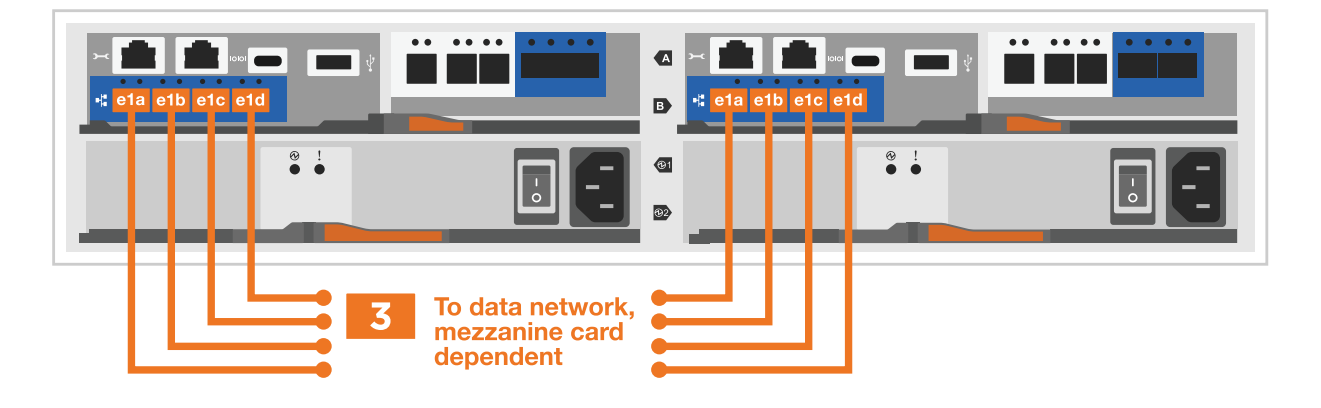

a. 如果您有 4 埠乙太網路資料網路、請將連接埠 e1a 至 e1d 連接至乙太網路資料網路。

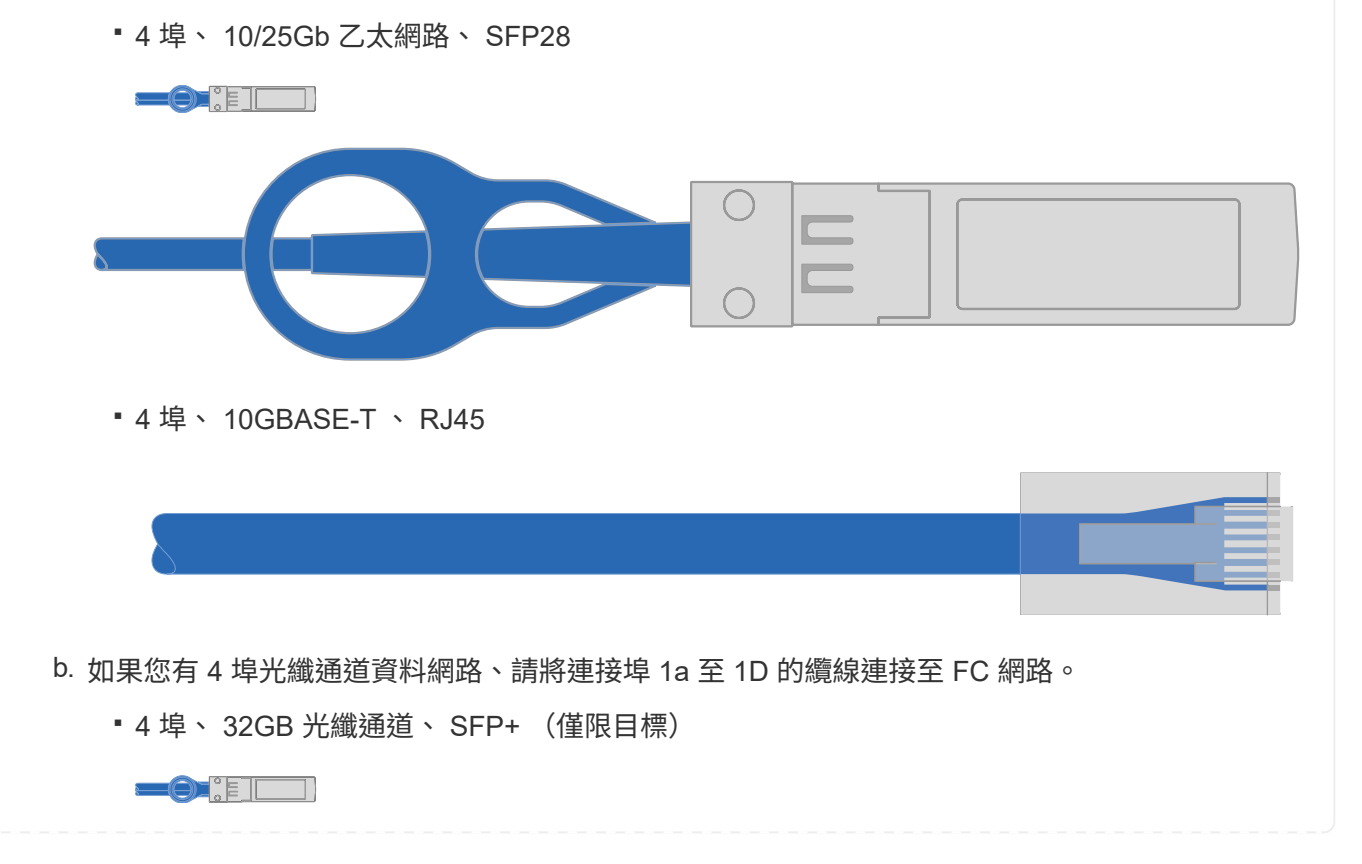

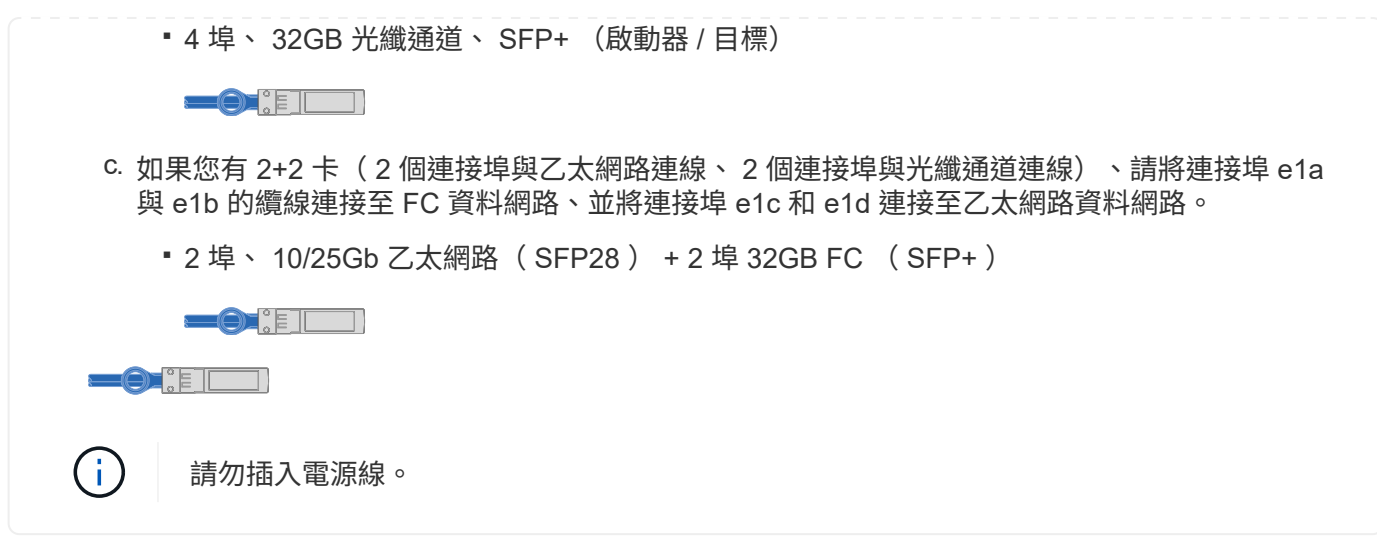

#### 步驟**4**:連接磁碟機櫃的纜線控制器

將控制器連接至外部儲存設備。

下表列出磁碟機櫃與儲存系統之間的纜線類型、以及圖示中的撥出電話號碼和纜線顏色。

 $\bigodot$ 

範例使用DS224C。佈線與其他支援的磁碟機櫃類似。請參閱 ["](https://docs.netapp.com/us-en/ontap-systems/sas3/install-new-system.html)[安裝及纜線架以安裝新系統](https://docs.netapp.com/us-en/ontap-systems/sas3/install-new-system.html)[-](https://docs.netapp.com/us-en/ontap-systems/sas3/install-new-system.html)[機櫃](https://docs.netapp.com/us-en/ontap-systems/sas3/install-new-system.html) [配](https://docs.netapp.com/us-en/ontap-systems/sas3/install-new-system.html)[備](https://docs.netapp.com/us-en/ontap-systems/sas3/install-new-system.html)[IOM12/IOM12B](https://docs.netapp.com/us-en/ontap-systems/sas3/install-new-system.html)[模](https://docs.netapp.com/us-en/ontap-systems/sas3/install-new-system.html)[組](https://docs.netapp.com/us-en/ontap-systems/sas3/install-new-system.html)["](https://docs.netapp.com/us-en/ontap-systems/sas3/install-new-system.html) 以取得更多資訊。

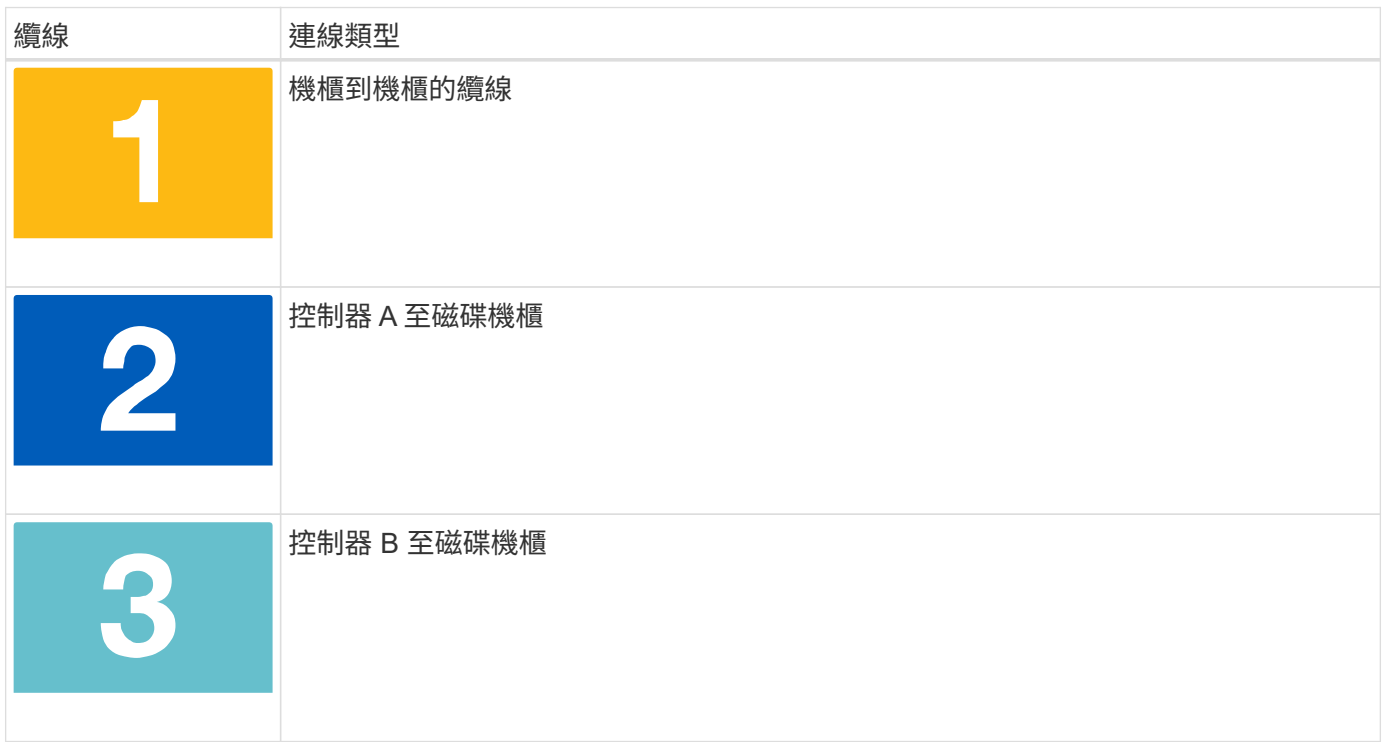

請務必檢查圖示箭頭、以瞭解纜線連接器的拉式彈片方向是否正確。

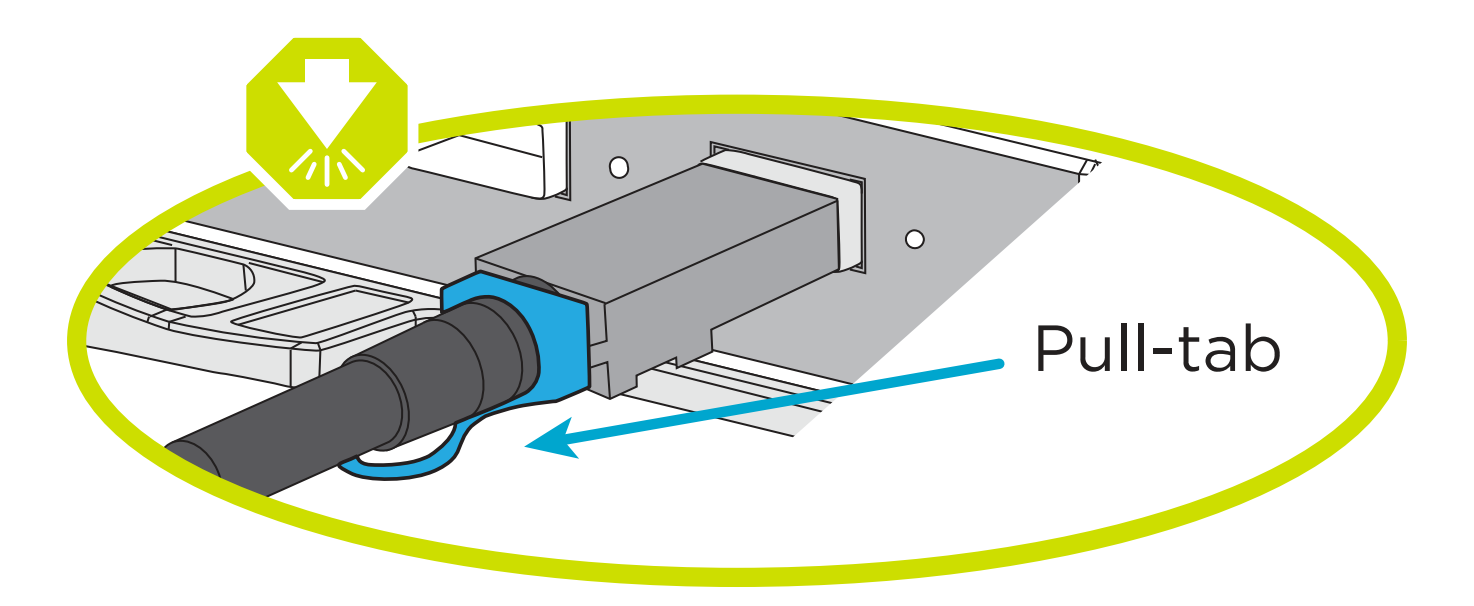

關於這項工作

請使用動畫或逐步說明、完成控制器與磁碟機櫃之間的纜線連接。

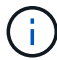

請勿在 FAS2800 上使用連接埠 0b2 。此 SAS 連接埠不供 ONTAP 使用、且永遠停用。請參閱 ["](https://docs.netapp.com/us-en/ontap-systems/sas3/install-new-system.html) [在新的儲存系統中安裝機櫃](https://docs.netapp.com/us-en/ontap-systems/sas3/install-new-system.html)["](https://docs.netapp.com/us-en/ontap-systems/sas3/install-new-system.html) 以取得更多資訊。

#### [動畫](https://netapp.hosted.panopto.com/Panopto/Pages/Embed.aspx?id=b2a7549d-8141-47dc-9e20-afe8016f4386) [-](https://netapp.hosted.panopto.com/Panopto/Pages/Embed.aspx?id=b2a7549d-8141-47dc-9e20-afe8016f4386) [磁碟機櫃纜線](https://netapp.hosted.panopto.com/Panopto/Pages/Embed.aspx?id=b2a7549d-8141-47dc-9e20-afe8016f4386)

#### 步驟

- 1. 將機櫃對機櫃連接埠連接至纜線。
	- a. IOM A 上的連接埠 1 至 IOM A 的連接埠 3 、位於機架正下方。
	- b. IOM B 上的連接埠 1 至 IOM B 的連接埠 3 、位於機架正下方。

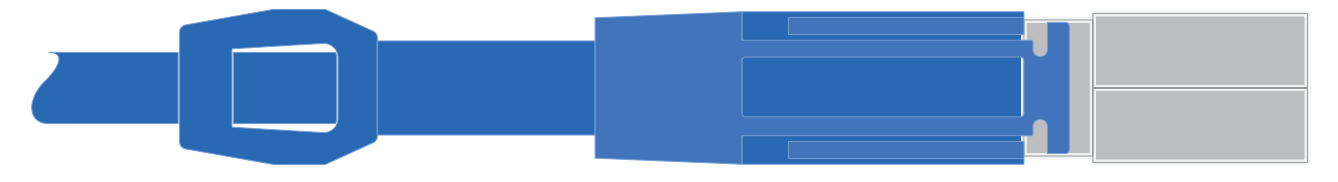

▪ Mini-SAS HD 至 Mini-SAS HD 纜線 \*

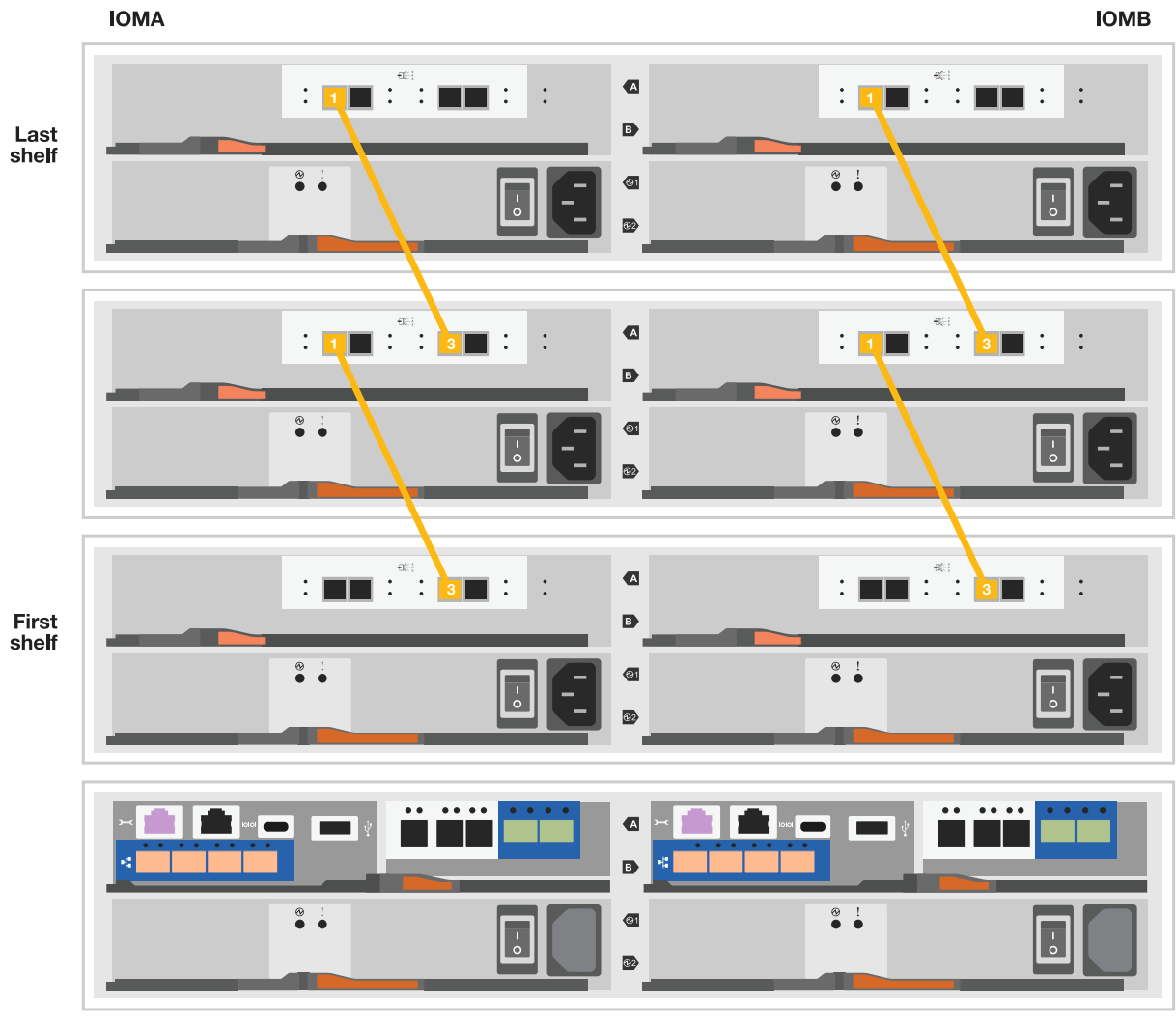

**Controller A** 

**Controller B** 

- 2. 將控制器 A 纜線連接至磁碟機櫃。
	- a. 控制器 A 連接埠 0A 至堆疊中第一個磁碟機櫃上的 IOM B 連接埠 1 。
	- b. 控制器 A 連接埠 0b1 至 IOM A 連接埠 3 、位於堆疊中最後一個磁碟機櫃上。

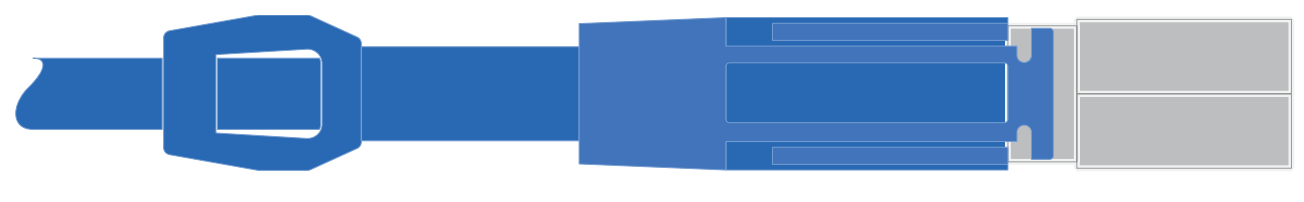

▪ Mini-SAS HD 至 Mini-SAS HD 纜線 \*

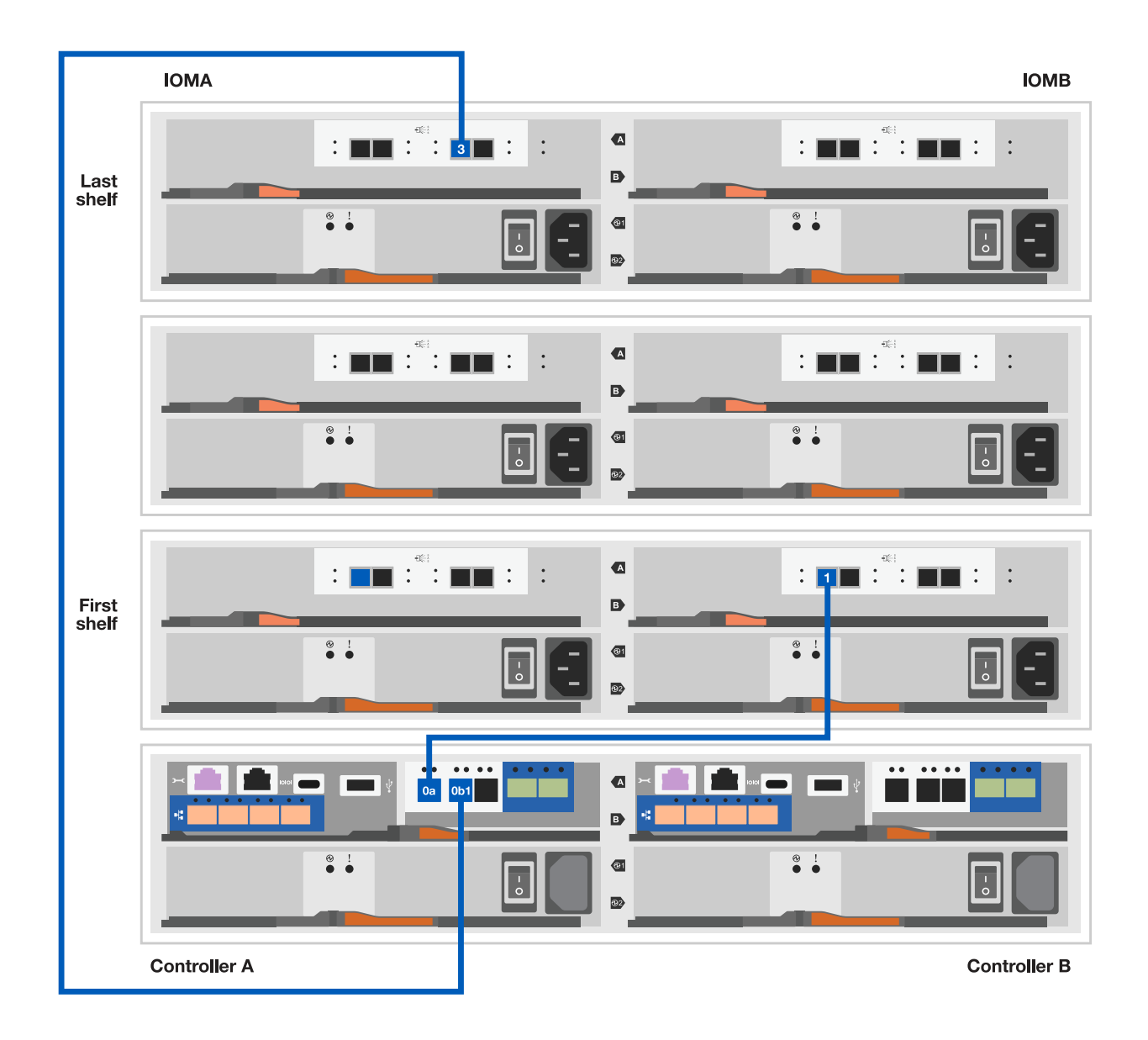

- 3. 將控制器 B 連接至磁碟機櫃。
	- a. 控制器 B 連接埠 0A 至堆疊中第一個磁碟機櫃上的 IOM A 連接埠 1 。
	- b. 控制器 B 連接埠 0b1 至堆疊中最後一個磁碟機櫃上的 IOM B 連接埠 3 。

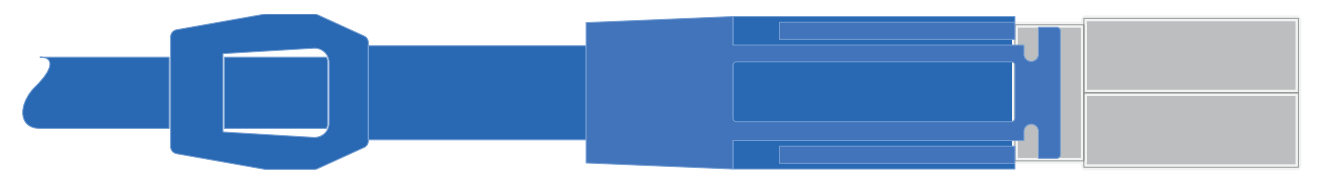

▪ Mini-SAS HD 至 Mini-SAS HD 纜線 \*

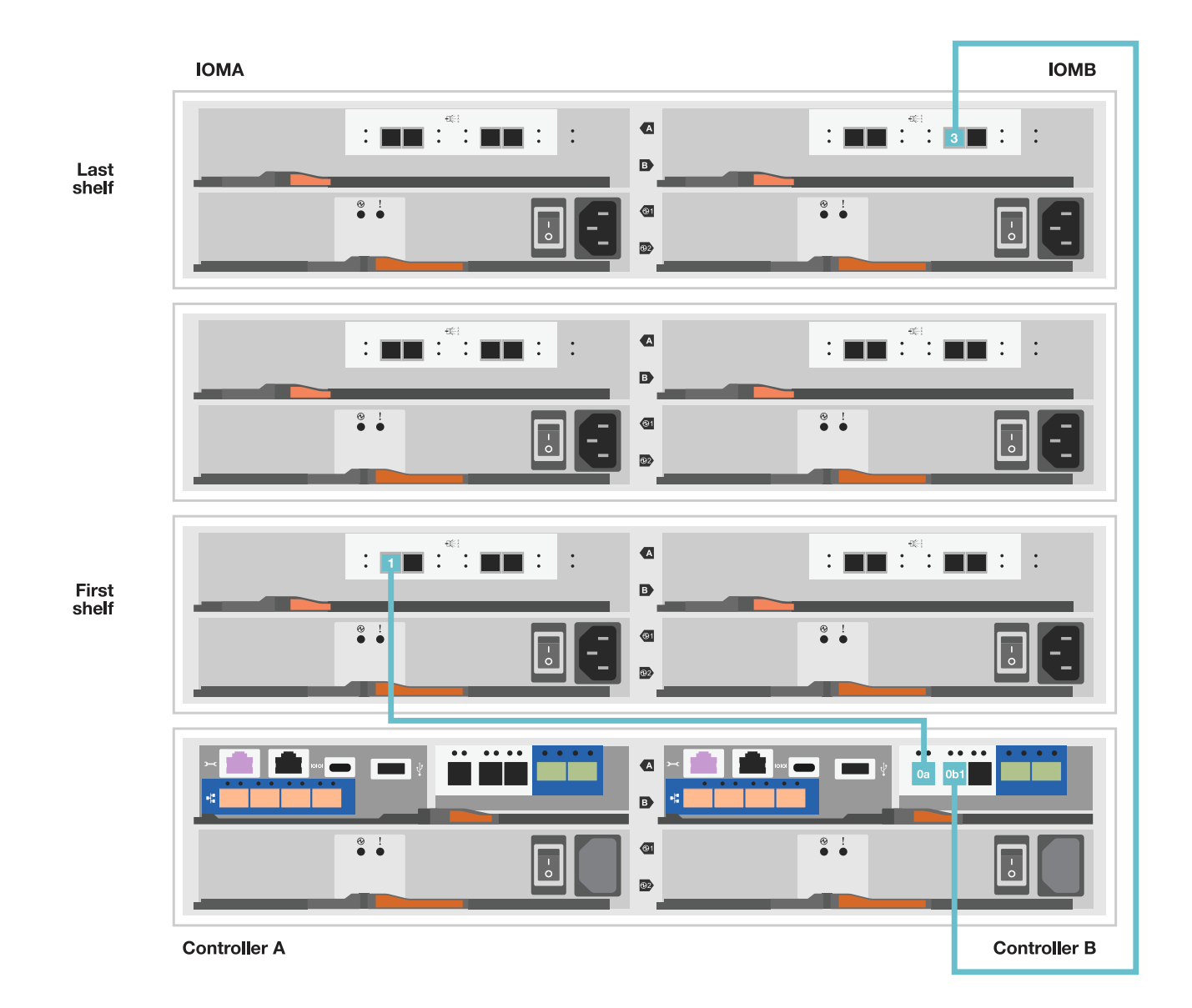

步驟 **5** :完整的儲存系統設定與組態

使用選項 1 : (如果已啟用網路探索)或選項 2 :(如果未啟用網路探索)來完成儲存系統的設定和組態。

選項**1**:如果已啟用網路探索

如果您的筆記型電腦已啟用網路探索、請使用自動叢集探索來完成儲存系統設定和組態。

步驟

1. 請使用下列動畫來開啟機櫃電源並設定機櫃 ID 。

[動畫](https://netapp.hosted.panopto.com/Panopto/Pages/Embed.aspx?id=c600f366-4d30-481a-89d9-ab1b0066589b)[-](https://netapp.hosted.panopto.com/Panopto/Pages/Embed.aspx?id=c600f366-4d30-481a-89d9-ab1b0066589b)[設定磁碟機櫃](https://netapp.hosted.panopto.com/Panopto/Pages/Embed.aspx?id=c600f366-4d30-481a-89d9-ab1b0066589b)[ID](https://netapp.hosted.panopto.com/Panopto/Pages/Embed.aspx?id=c600f366-4d30-481a-89d9-ab1b0066589b)

- 2. 開啟控制器電源
	- a. 將電源線插入控制器電源供應器、然後將電源線連接至不同電路上的電源。
	- b. 開啟兩個節點的電源開關。

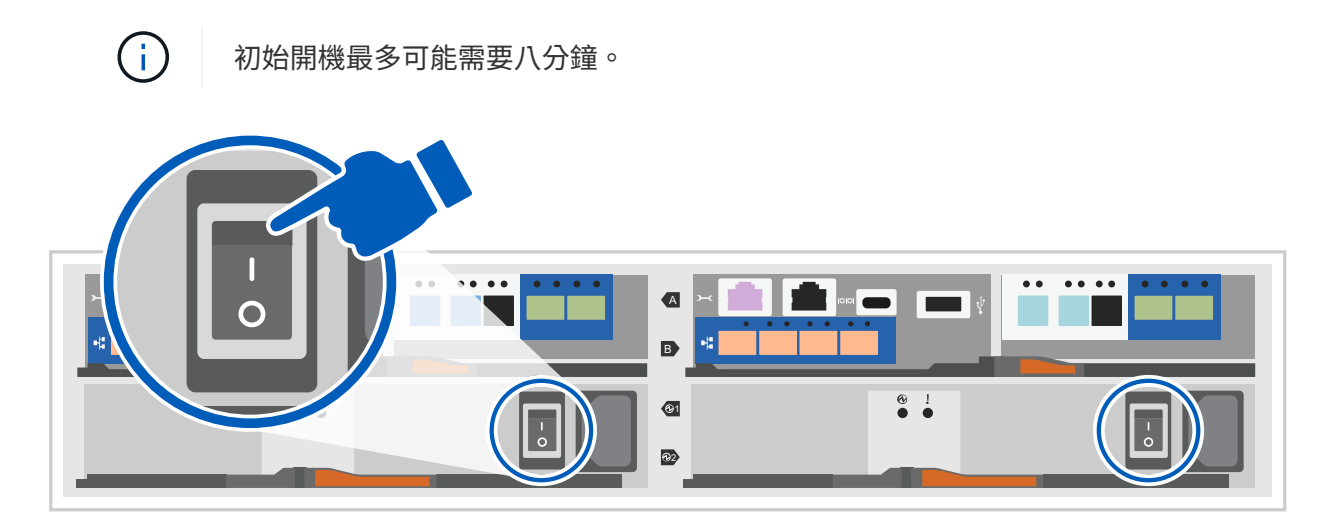

3. 請確定您的筆記型電腦已啟用網路探索功能。

如需詳細資訊、請參閱筆記型電腦的線上說明。

- 4. 將筆記型電腦連接到管理交換器。
- 5. 請使用圖示或步驟來探索儲存系統節點以進行設定:

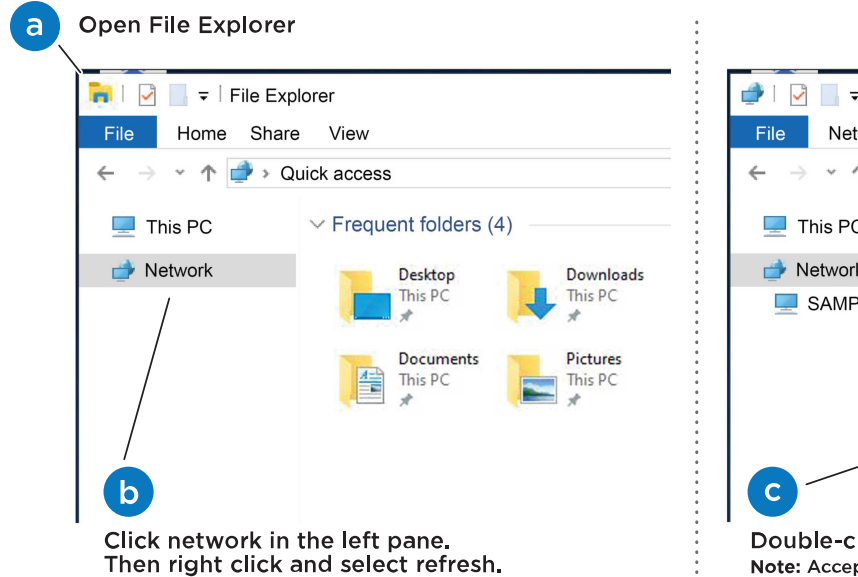

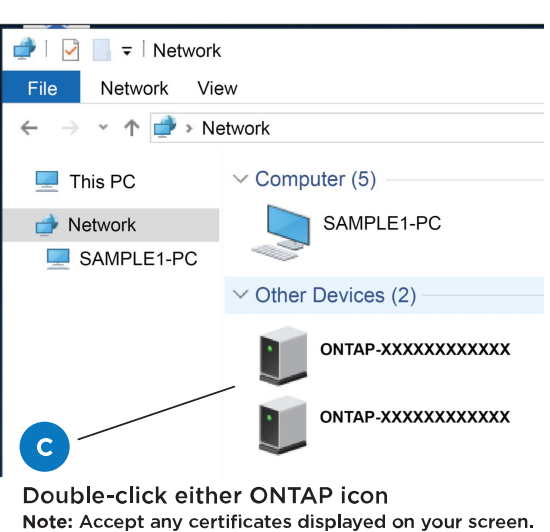

- a. 開啟檔案總管。
- b. 按一下左窗格中的網路。
- c. 按一下滑鼠右鍵、然後選取重新整理。
- d. 按兩下ONTAP 任一個「資訊」圖示、並接受畫面上顯示的任何憑證。

xxxxx 是目標節點的儲存系統序號。

系統管理程式隨即開啟。

- 6. 使用 System Manager 引導式設定、使用您在中收集的資料來設定儲存系統 [步驟1:準備安裝]。
- 7. 建立帳戶或登入您的帳戶。
	- a. 按一下 ["mysupport.netapp.com"](https://mysupport.netapp.com)
	- b. 如果您需要建立帳戶或登入帳戶、請按一下 \_ 建立帳戶 \_ 。
- 8. 下載並安裝 ["Active IQ Config Advisor"](https://mysupport.netapp.com/site/tools)

a. 執行 Active IQ Config Advisor 以驗證儲存系統的健全狀況。

9. 請至登錄您的系統 <https://mysupport.netapp.com/site/systems/register>。

10. 完成初始組態之後、請前往 ["NetApp ONTAP](https://www.netapp.com/support-and-training/documentation/) [資](https://www.netapp.com/support-and-training/documentation/)[源](https://www.netapp.com/support-and-training/documentation/)["](https://www.netapp.com/support-and-training/documentation/) 頁面、以取得有關設定ONTAP 其他功能的資訊。

選項**2**:如果未啟用網路探索

如果您的筆記型電腦未啟用網路探索、請手動完成組態和設定。

步驟

- 1. 連接纜線並設定筆記型電腦或主控台:
	- a. 使用N-8-1將筆記型電腦或主控台的主控台連接埠設為115200鮑。

請參閱筆記型電腦或主控台的線上說明、瞭解如何設定主控台連接埠。

b. 將主控台纜線連接至筆記型電腦或主控台、然後使用儲存系統隨附的主控台纜線連接控制器上的主 控台連接埠、然後 c 將筆記型電腦或主控台連接至管理子網路上的交換器。

FAS2800 system

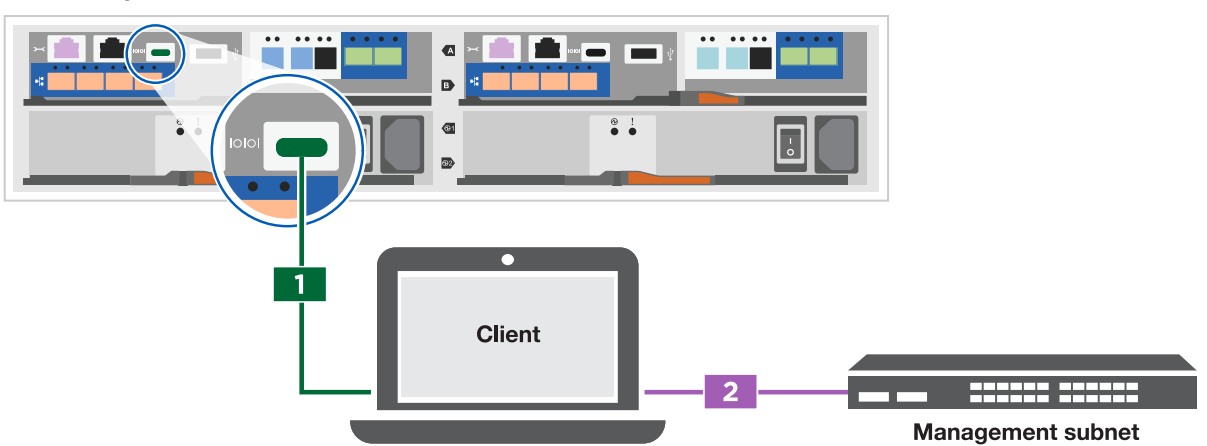

c. 使用管理子網路上的TCP/IP位址指派給筆記型電腦或主控台。

2. 請使用下列動畫來設定一或多個磁碟機櫃ID:

#### [動畫](https://netapp.hosted.panopto.com/Panopto/Pages/Embed.aspx?id=c600f366-4d30-481a-89d9-ab1b0066589b)[-](https://netapp.hosted.panopto.com/Panopto/Pages/Embed.aspx?id=c600f366-4d30-481a-89d9-ab1b0066589b)[設定磁碟機櫃](https://netapp.hosted.panopto.com/Panopto/Pages/Embed.aspx?id=c600f366-4d30-481a-89d9-ab1b0066589b)[ID](https://netapp.hosted.panopto.com/Panopto/Pages/Embed.aspx?id=c600f366-4d30-481a-89d9-ab1b0066589b)

- 3. 將電源線插入控制器電源供應器、然後將電源線連接至不同電路上的電源。
- 4. 開啟兩個節點的電源開關。

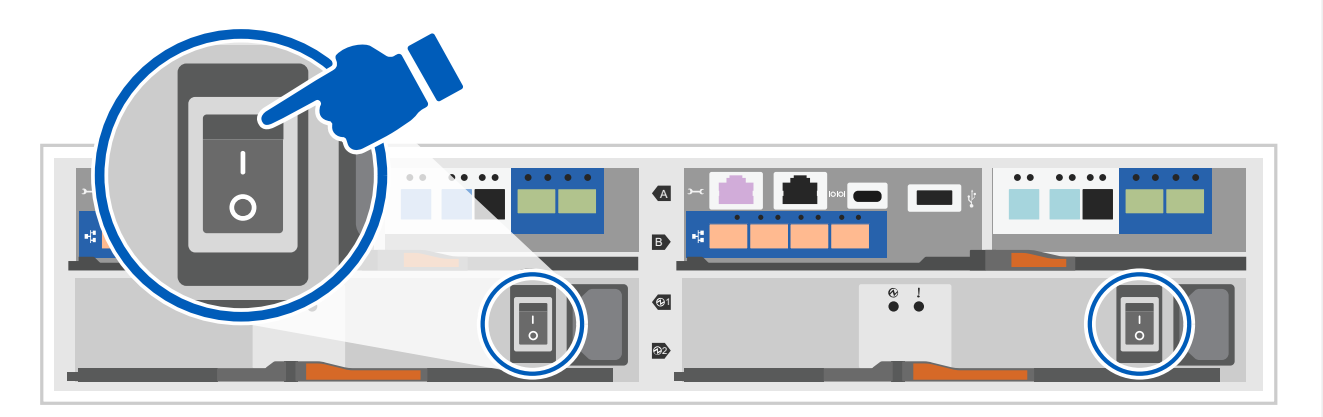

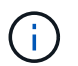

初始開機最多可能需要八分鐘。

5. 將初始節點管理IP位址指派給其中一個節點。

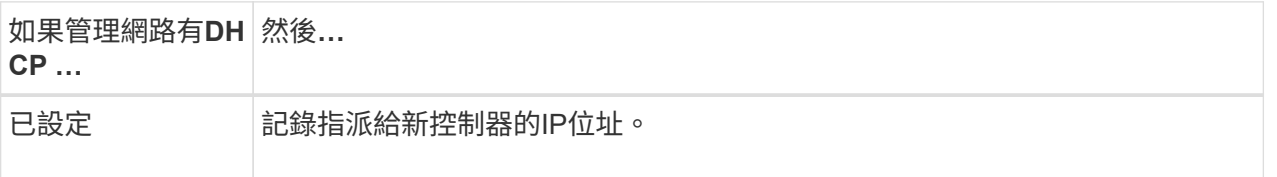

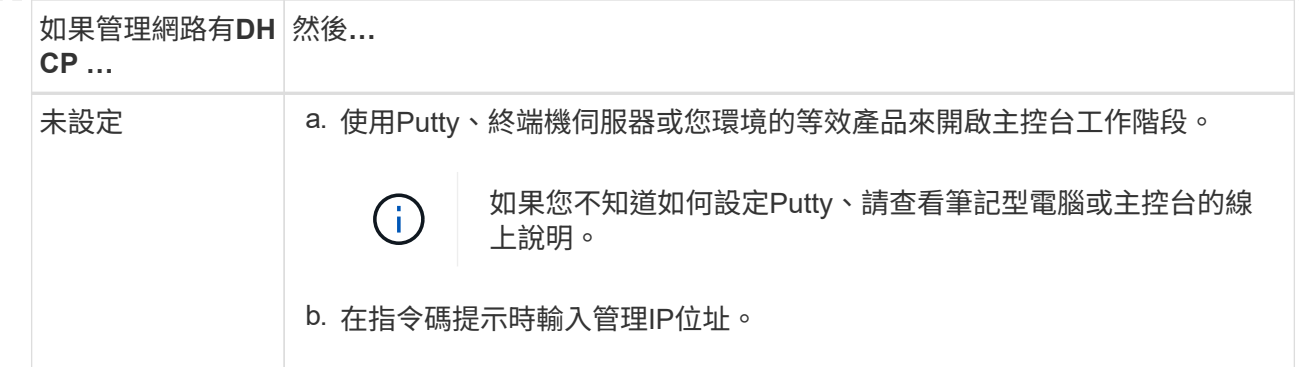

6. 使用筆記型電腦或主控台上的System Manager來設定叢集:

a. 將瀏覽器指向節點管理IP位址。

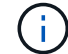

位址的格式為 <https://x.x.x.x>。

b. 使用您在中收集的資料來設定儲存系統 [步驟1:準備安裝]…

#### 7. 建立帳戶或登入您的帳戶。

a. 按一下 ["mysupport.netapp.com"](https://mysupport.netapp.com)

b. 如果您需要建立帳戶或登入帳戶、請按一下 \_ 建立帳戶 \_ 。

8. 下載並安裝 ["Active IQ Config Advisor"](https://mysupport.netapp.com/site/tools)

a. 執行 Active IQ Config Advisor 以驗證儲存系統的健全狀況。

9. 請至登錄您的系統 <https://mysupport.netapp.com/site/systems/register>。

10. 完成初始組態之後、請前往 ["NetApp ONTAP](https://www.netapp.com/support-and-training/documentation/) [資](https://www.netapp.com/support-and-training/documentation/)[源](https://www.netapp.com/support-and-training/documentation/)["](https://www.netapp.com/support-and-training/documentation/) 頁面、以取得有關設定ONTAP 其他功能的資訊。

#### 版權資訊

Copyright © 2024 NetApp, Inc. 版權所有。台灣印製。非經版權所有人事先書面同意,不得將本受版權保護文件 的任何部分以任何形式或任何方法(圖形、電子或機械)重製,包括影印、錄影、錄音或儲存至電子檢索系統 中。

由 NetApp 版權資料衍伸之軟體必須遵守下列授權和免責聲明:

此軟體以 NETAPP「原樣」提供,不含任何明示或暗示的擔保,包括但不限於有關適售性或特定目的適用性之 擔保,特此聲明。於任何情況下,就任何已造成或基於任何理論上責任之直接性、間接性、附隨性、特殊性、懲 罰性或衍生性損害(包括但不限於替代商品或服務之採購;使用、資料或利潤上的損失;或企業營運中斷),無 論是在使用此軟體時以任何方式所產生的契約、嚴格責任或侵權行為(包括疏忽或其他)等方面,NetApp 概不 負責,即使已被告知有前述損害存在之可能性亦然。

NetApp 保留隨時變更本文所述之任何產品的權利,恕不另行通知。NetApp 不承擔因使用本文所述之產品而產 生的責任或義務,除非明確經過 NetApp 書面同意。使用或購買此產品並不會在依據任何專利權、商標權或任何 其他 NetApp 智慧財產權的情況下轉讓授權。

本手冊所述之產品受到一項(含)以上的美國專利、國外專利或申請中專利所保障。

有限權利說明:政府機關的使用、複製或公開揭露須受 DFARS 252.227-7013(2014 年 2 月)和 FAR 52.227-19(2007 年 12 月)中的「技術資料權利 - 非商業項目」條款 (b)(3) 小段所述之限制。

此處所含屬於商業產品和 / 或商業服務(如 FAR 2.101 所定義)的資料均為 NetApp, Inc. 所有。根據本協議提 供的所有 NetApp 技術資料和電腦軟體皆屬於商業性質,並且完全由私人出資開發。 美國政府對於該資料具有 非專屬、非轉讓、非轉授權、全球性、有限且不可撤銷的使用權限,僅限於美國政府為傳輸此資料所訂合約所允 許之範圍,並基於履行該合約之目的方可使用。除非本文另有規定,否則未經 NetApp Inc. 事前書面許可,不得 逕行使用、揭露、重製、修改、履行或展示該資料。美國政府授予國防部之許可權利,僅適用於 DFARS 條款 252.227-7015(b) (2014年2月) 所述權利。

商標資訊

NETAPP、NETAPP 標誌及 <http://www.netapp.com/TM> 所列之標章均為 NetApp, Inc. 的商標。文中所涉及的所 有其他公司或產品名稱,均為其各自所有者的商標,不得侵犯。